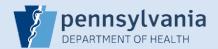

## **Terminating User Access - Single Facility Association**

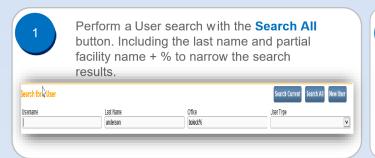

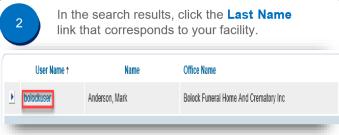

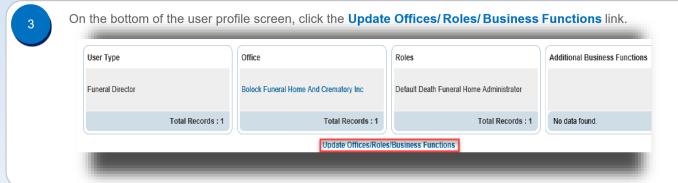

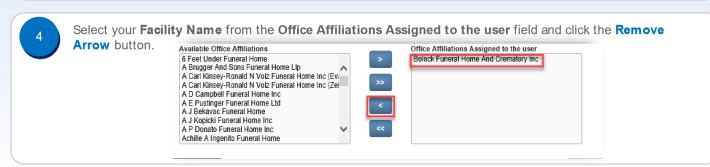

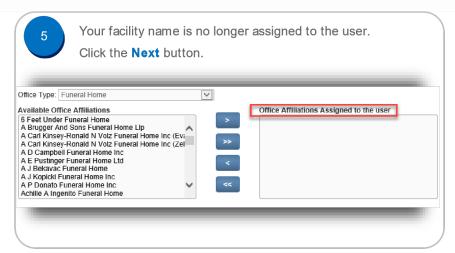

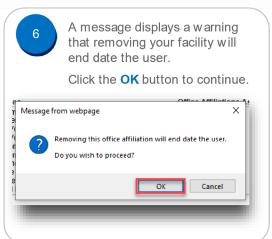

7 The User

The User or Data Provider Summary screen displays.

IMPORTANT: The facility association that you removed will continue to display until midnight.

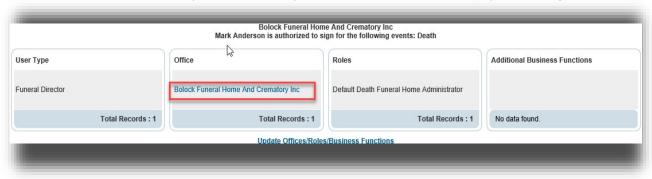

## **Facility Administrators with Multiple Facilities**

You can only remove one facility association at a time, and it is limited to the facility you selected when you logged in.

If you need to remove more than one facility from an account:

- 1. Complete the process in Steps #1 #9 to remove the facility you selected on the login screen
- 2. Select Change Office from the Main menu and select a different facility link on the login screen
- 3. Repeat Steps #1 -- #9 to remove the additional facility from the account.